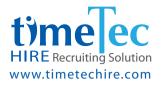

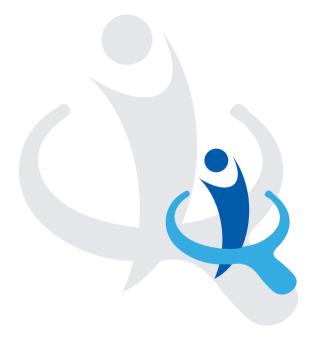

User Guide

**Get Started with TimeTec Hire** This document will guide you through the basic and important settings before you can use TimeTec Hire. Let's start!

### **CONTENTS**

| COMPANY SETUP                                | 3-6   |
|----------------------------------------------|-------|
| Update your Company Profile                  |       |
| • Add Users                                  |       |
| Setup your Organization Structure            |       |
| CREATE IMPORTANT TEMPLATES                   | 7-15  |
| Create Application Form                      |       |
| Create Qualification & Requirement Templates |       |
| Create Questionnaire                         |       |
| Create Interview Score Card                  |       |
| Create Hiring Workflow                       |       |
| Edit Privacy Statement                       |       |
| JOB POSTING                                  | 16-19 |
| LIST OF APPLICANTS                           | 20-21 |
| MANAGE APPLICATIONS (DASHBOARD)              | 22-24 |
| ONBOARDING                                   | 25    |

## COMPANY SETUP

First and foremost, you need to complete your company profile, add users who will be using the solution and set your organization structure. To update your company's information, you can either use the Company Setup Wizard (Support > Company Setup Wizard) or you update the information directly at the respective modules.

Follow the steps below to update the company's information from the modules:

### Update your Company Profile

The company profile information will be reflected in the Job Post Listing. Therefore, it is important that you add accurate information about your company.

Steps to update your Company Profile:

- Go to Company > Company Profile
- Click Edit and update information

| ( | OMPANY PROFILE                                           |                                        |                                    |      |
|---|----------------------------------------------------------|----------------------------------------|------------------------------------|------|
|   | General                                                  |                                        | 1                                  | Edit |
|   | COMPANY ID<br>5911                                       | COMPANY NAME<br>Aria Holdings          | TELEPHONE NO.<br>615-342-8389      |      |
|   | FAX NO.                                                  | COMPANY EMAIL<br>info@ariaholdings.com | CONTACT PERSON<br>Cameron Calleigh |      |
|   | ADDRESS<br>4765 Frum Street, Nashville, Tennessee, 37203 | COUNTRY<br>United States               |                                    |      |

Click Save when you are done

| OMPANY PROFILE                                                     |                                                     |                                                   |      |
|--------------------------------------------------------------------|-----------------------------------------------------|---------------------------------------------------|------|
| General                                                            |                                                     |                                                   |      |
| COMPANY ID<br>5911<br>FAX NO.                                      | COMPANY NAME •<br>Aria Holdings<br>COMPANY DAALI •  | TELEPHONE NO. *<br>615-542-8889<br>CONTACT PERSON | Save |
| ADDRESS<br>4765 <u>Frum</u> Street, Nashville,<br>Tennessee, 37203 | info@ariaholdings.com<br>COUNTRY<br>United States ~ | Cameron Calleigh                                  |      |
| Important: * is a required field                                   |                                                     |                                                   |      |

### Add Users

To add users, please follow the following instructions:

• Go to User > Manage User > Click on Manage button > Add User

| sers to Applications | 🚓 Manage 👻                         |                                                                              |                                                                                       | applications.                                                                                 |                                                                                                    |                                                                                                    |                                                                                                    |
|----------------------|------------------------------------|------------------------------------------------------------------------------|---------------------------------------------------------------------------------------|-----------------------------------------------------------------------------------------------|----------------------------------------------------------------------------------------------------|----------------------------------------------------------------------------------------------------|----------------------------------------------------------------------------------------------------|
|                      | 🖽 Manage 👻                         |                                                                              |                                                                                       |                                                                                               |                                                                                                    |                                                                                                    | User Count : 2 / 100                                                                                                    |
| 'R ID                | Add User<br>Delete User            | ORGANIZATION STRUCTURE                                                       |                                                                                       | DESIGNATION                                                                                   | MOBILE CONTACT                                                                                             | LAST SIGN IN                                                                                                    | EDIT                                                                                                    |
|                      | Import User<br>Reset User Password | All                                                                          | •                                                                                     |                                                                                               |                                                                                                    |                                                                                                    |                                                                                                    |
| 111 Saya             | Change User Time Zone              |                                                                              | н                                                                                     | R                                                                                             |                                                                                                    |                                                                                                    |                                                                                                    |
| 112 Tanya            |                                    |                                                                              |                                                                                       |                                                                                               |                                                                                                    |                                                                                                    |                                                                                                    |
| R                    | 111 Saya                           | D Delete User<br>Import User<br>Reset User Password<br>Change User Time Zone | ID Delete User ORE-MICZATION STRUCTURE<br>Import User Reset User Password<br>111 Says | ID Delete User OSCANIZATION STRUCTURE Import User Reset User Password Change User Time Zone H | ID Delete User ORGANIZATION STRUCTURE DESIGNATION Import User Reset User Password Change User Time Zone HR | ID Delete User OKSANIZATION STRUCTURE DESIGNATION MOBILE CONTACT<br>Import User Reset User Password<br>Change User Time Zone HR | ID Delete User ORGANIZATION STRUCTURE DESIGNATION MOBILE CONTACT LAST SIGN IN<br>Import User Reset User Password<br>111 Says HR |

• Insert the general information and account information of the user. A user having an email address will be able to access into TimeTec Hire.

| GENERAL INFORMATION                         |             | ^   |
|---------------------------------------------|-------------|-----|
| GENERAL INFORMATION                         | EMPLOYEE ID | ^   |
|                                             | EMPLOYEE ID | ^   |
| NAME*                                       |             | ^   |
| NAME* Cameron Calleigh                      | <b>E</b> 3  | · · |
| NAME*<br><b>a</b> Cameron Calleigh<br>ALIAS | GENDER      | ·   |

• Click tick to Save the information.

| USER ID *        | LOGIN USER NAME (EMAIL) * |  |
|------------------|---------------------------|--|
| ā 113            | 💄 cameron@email.com       |  |
| LOGIN PASSWORD * | 2-FACTOR AUTHENTICATION   |  |
|                  | No                        |  |

### Setup your Organization Structure

The Organization Structure outlines the divisions and levels within a company. Follow the instructions below to set your organization structure:

- Go to Company > Organization Structure
- Right click on your company name and you will be presented with 2 options: Rename and Add Division. Click Add Division to create a new subdivision and save.

| ORGANIZATION STRUCTURE<br>Create organization structure in your cor<br>accordingly. Edit the division profile and | mpany. Simply add the names of your or<br>add/remove users for each division at t | rganization's branches, departments or sections in the left panel. Right click at a division and select New to create a sub<br>he right panel. | b-level or a division |
|----------------------------------------------------------------------------------------------------|-----------------------------------------------------------------------------------|----------------------------------------------------------------------------------------------------|-----------------------|
| Aria Holdings                                                                                                    | Rename                                                                            | Aria Holdings                                                                                                    | $\sim$                |
|                                                                                                    | Add Division                                                                      |                                                                                                    |                       |
|                                                                                                    |                                                                                   | Contact Person                                                                                                    | $\sim$                |
|                                                                                                    |                                                                                   | Employee                                                                                                    | $\sim$                |
| Aria Holdings<br>Sales & Marketii                                                                                 | ng                                                                                |                                                                                                    |                       |

• Continue adding your divisions

| Aria Holdings     |  |
|-------------------|--|
| Sales & Marketing |  |
| Team A            |  |
| Team B            |  |
| Human Resource    |  |

• Once you have added all your divisions, you need to assign users into the divisions.

|   |         | Resource |        |              |                             | 1                                                      |        |
|---|---------|----------|--------|--------------|-----------------------------|--------------------------------------------------------|--------|
|   | C       |          |        |              |                             |                                                        | $\sim$ |
|   | Contact | t Person |        |              |                             |                                                        | ~      |
|   | Employe | ee       |        |              |                             |                                                        | ^      |
|   |         | USER ID  | NAME   | DESIGNA      | Assign Lisers into Division | <b>⊨</b> III                                           |        |
| 1 | Q       |          |        |              |                             |                                                        | כ      |
| * |         |          | No Dat | a To Display |                             |                                                        |        |
|   |         |          |        |              |                             |                                                        |        |
|   | ¥ ¥     | Q        |        | Q            |                             | USER ID NAME DESIGNATION Arrange Users into Division Q |        |

• Click Assign Users into Division icon. There will be a pop-up for you to select users. Select the user(s) you want to assign into the division and Save. Once this is done, you will be able to see the users in the Employee list.

|          | All | • |
|----------|-----|---|
| 11 Saya  |     |   |
| 12 Tanya |     |   |
|          |     |   |

| ORGANIZATION STRUCTURE<br>Create organization structure in your company. Simply add the names of<br>accordingly. Edit the division profile and add/remove users for each divisio |   |        |          | sections in the left pane | el. Right click at a division an | d select New to create a | sub-level or a division |
|----------------------------------------------------------------------------------------------------|---|--------|----------|---------------------------|----------------------------------|--------------------------|-------------------------|
| Aria Holdings                                                                                                    |   | Human  | Resource |                           |                                  |                          | Ø 🗸                     |
| <ul> <li>Sales &amp; Marketing</li> <li>Team A</li> <li>Team B</li> </ul>                                                                                                    |   | Contac | t Person |                           |                                  |                          | $\checkmark$            |
| Human Resource (1)                                                                                                    |   | Employ | ee       |                           |                                  |                          | ~                       |
|                                                                                                    |   |        |          |                           |                                  |                          | &+ III III              |
|                                                                                                    |   | 0      |          |                           |                                  |                          | EMAIL                   |
|                                                                                                    | • | Q      |          |                           |                                  |                          |                         |
|                                                                                                    | , | •      | 111      | Saya                      | HR                               | saya                     | @email.com              |
|                                                                                                    |   |        |          |                           |                                  |                          |                         |

## CREATE IMPORTANT TEMPLATES

Before you can post any job vacancies, you need to prepare a few forms to be used during the job application process, i.e. a general information form, qualification related from, questionnaires about the job, and etc. In this section, you will learn how to create templates for different forms.

## **Create Application Form**

Application form is a tool for you to collect basic information about your applicants such as personal information, family details, employment history, skills and etc, to match with your company's requirements. Follow the steps below to create an application form:

- Go to Template > Application Form
- Click Add. You will be directed to the Add Application Form page. Select the Organization Structure which this application form belongs to, and name the form.

| APPLLICATION FORM<br>Application form is a tool for you to collect basic infor<br>any editing done on the current form will reflect imme |                                                   | ımily details, employment hisi | tory, skills and etc, to match | ı with your company's requirements.Ta |
|----------------------------------------------------------------------------------------------------|---------------------------------------------------|--------------------------------|--------------------------------|---------------------------------------|
| APPLICATION FORM USED FOR<br>"DROP YOUR RESUME"                                                                                          | RECEPTIONIST                                      |                                |                                |                                       |
| All Division                                                                                                    | Aria Holdings                                     |                                |                                |                                       |
| Latest Update:<br>FTNatta10 , 02/07/2019 09:44:01                                                                                        | Latest Update:<br>FTNatta10 , 02/07/2019 10:03:30 |                                |                                |                                       |

| Ieam A · · · · · · · · · · · · · · · · · · | ▼ Sales & Marketing     ✓ Required Optional × Disab       Team A     ✓ Required Optional × Disab                                                                                                | Sakes Marketing     Team A     Team B     Human Resource     al Information section, and determine whether the fields are compulsory or optional You may add more fields for applicant persons |                | from  Application Form Name |                               |
|--------------------------------------------|----------------------------------------------------------------------------------------------------|----------------------------------------------------------------------------------------------------|----------------|-----------------------------|-------------------------------|
| Team A Coptional X Disc                    | Team A Cequired Optional X bisab<br>Team B<br>Human Resource al Information section, and determine whether the fields are compulsory or optional You may add more fields for applicant personal | Team A                                                                                                    | · And Holdings |                             |                               |
|                                            | Human Resource al Information section, and determine whether the fields are compulsory or optional You may add more fields for applicant personal                                               | Human Resource al Information section, and determine whether the fields are compulsory or optional.You may add more fields for applicant pers                                                  |                |                             | ✓ Required ○ Optional × Disat |
| Human Resource                             | al Information section, and determine whether the fields are compulsory or optional.You may add more fields for applicant personal                                                              | al Information section, and determine whether the fields are compulsory or optional. You may add more fields for applicant perso                                                               |                |                             |                               |
|                                            |                                                                                                    |                                                                                                    | Human Resource |                             |                               |

• Next, choose the fields for your form. You can set the fields to either Required, Optional or Disabled.

*Required* = Applicants are required to fill in the field before they can submit their form.

*Optional* = *Applicants can fill in the field or skip it.* 

Disabled = This field will not appear in the form. Disabled field will be placed at the left side, so if you want to add the field again, simply drag the field to the right side.

| Personal Information                                                                                             |                                 |                              |                                  | ~                               |
|----------------------------------------------------------------------------------------------------|---------------------------------|------------------------------|----------------------------------|---------------------------------|
| Choose the fields you need for Personal Information section information in Company > Field Layout > Data Fields. | , and determine whether the fie | lds are compulsory or option | al.You may add more fields for a | applicant personal              |
| ( <u>_</u> ]                                                                                                    | + Name                          | 0                            | 🕂 Alias                          | 00                              |
| L _ J                                                                                                    | 🕂 Gender                        | 000                          | + Date of Birth                  | $\bigcirc$ $\bigcirc$ $\otimes$ |
| Add more in Company > Fields > layout > Data fields                                                              | +‡+ Race                        | ⊘ ⊚ ⊗                        | + Nationality                    | 00                              |
|                                                                                                    | ++ National ID                  | 000                          | + Religion                       | ⊘ ⊚ ⊗                           |
|                                                                                                    | 🕂 Marital Status                | <b>0</b>                     | Personal Contact No.             | ⊘ ⊚ ⊗                           |
|                                                                                                    | + Portfolio Website             | $\odot \odot \otimes$        | 🕂 Resume                         | <b>0</b>                        |
|                                                                                                    | ++ Address                      | 00                           |                                  |                                 |
|                                                                                                    |                                 |                              |                                  |                                 |
| Personal Information                                                                                             |                                 |                              |                                  | ^                               |
| Family Details                                                                                                   |                                 |                              |                                  | *                               |
| Reference Details                                                                                                |                                 |                              |                                  | ^                               |
| Other Information                                                                                                |                                 |                              |                                  | ^                               |
| Education                                                                                                    |                                 |                              |                                  | ^                               |
| Certifications                                                                                                   |                                 |                              |                                  | ^                               |
| Skills                                                                                                    |                                 |                              |                                  | ~                               |
| Job Experience                                                                                                   |                                 |                              |                                  | ^                               |

| Language Proficiency       | ^ |
|----------------------------|---|
| Perferred Working Location | ^ |
|                            |   |

There are 10 sections in this application form, you must set the fields for all sections.

• Once done, click Preview to check on your form and click Save to continue.

| < ADD APPLICATION FORM - PRI              | EVIEW       |  |
|-------------------------------------------|-------------|--|
| HR EXEC<br>Aria Holdings > Human Resource |             |  |
| PERSONAL INFORMATION                      | 0           |  |
| NAME*                                     | ALIAS       |  |
| GENDER<br>(Ø                              | • 008       |  |
| RACE<br>*                                 | NATIONALITY |  |

### **Create Qualification & Requirement Templates**

Every job position demands a different sets of qualifications and requirements. This section lets you determine the qualifications and requirements you need for the job and the system will sort the applicants according to the rules you have set. Each section contributes an overall value of 20%. To set, follow the steps below:

- Go to Template > Qualification & Requirement
- Click Add. You will be directed to the Add Qualification & Requirement page. Select the Organization Structure which this form belongs to, name the form and select the Position Level for the vacancy.

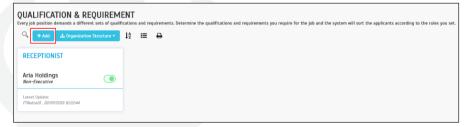

| < ADD QUALIF               | FICATION & REQUIREMENT                                      |
|----------------------------|-------------------------------------------------------------|
| 📥 Organization Structure 👻 | A Copy Template from - Qualification & Requirement          |
| Aria Holdings              |                                                             |
| Sales & Marketing          |                                                             |
| Team A                     | GE                                                          |
| Team B                     |                                                             |
| Human Resource             | 10%. A zero will make that particular section inaccessible. |
| Education Cer              | rtification + 20 + 20 + 20 = 100                            |

• By default, the overall score weightage is preset at 20% for each section. You can change the weightage percentage by clicking on the highlighted area. Please note that the TOTAL SCORE OF WEIGHTAGE MUST be 100%.

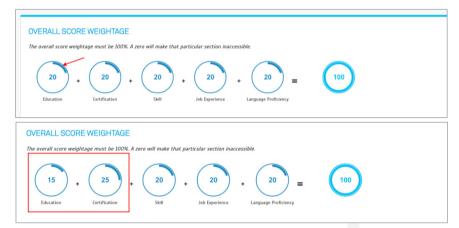

• Now, set the Screening Process Rules.

| SCRI | EENING PROCESS RULES                                                                                                    |
|------|----------------------------------------------------------------------------------------------------|
| 1.   | Minimum passing mark to be shortlisted:                                                                                                |
| 2.   | Reject application if total mark is below:                                                                                             |
| 3.   | Applicants who score below the minimum passing mark will automatically be placed in the KIV section unless you reject the application. |
| 4.   | Applicants who DO NOT match ANY required criteria will be placed in the KIV section automatically.                                     |
| 5.   | Only accept applicants who are willing to travel:                                                                                      |
| 6.   | Only accept applicants who have own transportation:                                                                                    |
| 7.   | Only accept applicants who are willing to work long hours.                                                                             |
| 8.   | Only accept applicants between the age of 18 to 50 years.                                                                              |
| 9.   | Accept only applicant whose expected salary is below.                                                                                  |
|      |                                                                                                    |

Next, there are 6 sections that you need to set: Education, Certification, Skill, Job Experience, Language Proficiency, and Preferred Working Location. Fill in the qualification, requirements and its scoring. Scoring refers to the marks the applicant will receive if their qualifications match with what you have set.

| EDUCATION                  | 0 ^ |
|----------------------------|-----|
| CERTIFICATION              | 0 ^ |
| SKILL                      | 0 ^ |
| JOB EXPERIENCE             | ~   |
| LANGUAGE PROFICIENCY       | 0 ^ |
| PREFERRED WORKING LOCATION | ^   |

• Once done, click Preview to view the overall section and click Save to continue.

## **Create Questionnaire**

Questionnaire is intended to help you evaluate the applicants' knowledge in a particular field. In this section, you can create your very own questionnaire, which will be sent automatically to the applicant depending on your hiring workflow.

**Note:** This step is optional, if you don't need a questionnaire in your hiring workflow, you can skip this section.

Below are the steps to create a questionnaire:

- Go to Template > Questionnaire
- Click Add. You will be directed to Add Questionnaire page. Select the Organization Structure which this questionnaire belongs to and name the form.

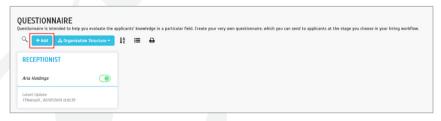

| < ADD QUESTIONNAIRE                                                   |         |              |
|-----------------------------------------------------------------------|---------|--------------|
| Human Resource • 2 Copy Template from • HR Exec                       |         |              |
| Timer 🗭                                                               |         |              |
| Candidates are required to complete the questionaire in hour minute . |         |              |
|                                                                       |         |              |
| Ф.                                                                    |         | *            |
| Respond Type   Score                                                  |         |              |
| Question                                                              |         |              |
|                                                                       |         | Add Question |
|                                                                       |         | Add Question |
|                                                                       | Preview | Save Cancel  |

- Set your question by selecting the response type, score and write your question. Enable the timer if you want the applicant to complete the questionnaire within a specific time.
- Click Preview to check on your questionnaire and click Save to continue.

### **Create Interview Score Card**

Interview Score Card is required to help you evaluate the behaviour and performance of an applicant during an interview session. Create your own Interview Score Card for the interview assessment.

- Go to Template > Interview Score Card
- Click Add. You will be directed to Add Questionnaire page. Select the Organization Structure which this score card belongs to and name the form.

| INTERVIEW SCORE CARD                              | the behaviour | and performance of an applicant during an interview session. Greate your own Interview Score Card for the interview assessment. |
|---------------------------------------------------|---------------|----------------------------------------------------------------------------------------------------|
|                                                   | l² ≔          | 8                                                                                                    |
| RECEPTIONIST                                      |               |                                                                                                    |
| Aria Holdings                                     |               |                                                                                                    |
| Latest Update:<br>FTNatta10 , 02/07/2019 11:03:26 |               |                                                                                                    |

| < AD     | D INTERVIEW SCORE CARD                                                                   |                                            |               |
|----------|------------------------------------------------------------------------------------------|--------------------------------------------|---------------|
| Human Re | esource • C Copy Template from • HR Exec                                                 |                                            |               |
|          | nur interview Score Card by adding the Evaluation Aspect, type of responvaluation Aspect | d and it's maximum score.<br>Response Type | Score +       |
| ⇔        | Communication Skill                                                                      | Poor - Excellent.                          | 10 -          |
| ¢        | Attire, presentation                                                                     | Poor - Excellent 💌                         | 10 •          |
| ¢        | Character                                                                                | Poor - Excellent 👻                         | 10 •          |
|          |                                                                                          |                                            |               |
|          |                                                                                          | Preview                                    | v Save Cancel |

- Set your evaluation aspect, response type and the maximum scoring for each aspect.
- Click Preview to view the form and click Save to continue.

## **Create Hiring Workflow**

Create your hiring workflow for a job posting by defining the stages and the process required for each stage; questionnaire, interview session, and etc.

- Go to Template > Hiring Workflow
- Click Add. You will be directed to Add Hiring Workflow page. Select the Organization Structure which this workflow belongs to and name it.

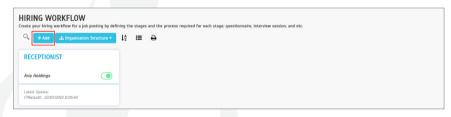

| < A      | ADD HIRING WORKFLOW                                                                                                    |
|----------|----------------------------------------------------------------------------------------------------|
|          | Resource * 22 Copy Template from * HR Exec                                                                                                    |
| ۲        | Screening Process                                                                                                    |
|          | The application sorting process is done automatically based on the minimum passing mark set in Qualifications & Requirements section. Only Shortlisted applicants will proceed to the next stage, into the Hiring Workflow.                                                                                                    |
| Hiring V | Norkflow                                                                                                    |
| - 6      | Hiring Workflow                                                                                                    |
|          | After the screening process is done, you can set multiple layers of hiring process and choose to include a questionnaire and/or an interview session for your candidates.<br>Questionnaires will be sent via email, while for the interview session, you can utilize the interview scorecards to better assess your candidates. Name the hiring process stages and<br>check on the questionnaire or interview options to determine the process you need. |
|          | Questionaire      Interview Score Card                                                                                                    |

• The overall workflow consist of Screening Process, Hiring Workflow and Hire. In this section, you need to determine additional steps after the screening process is done; whether to send questionnaire or set for an interview session. Name the hiring process stages and check on the questionnaire or interview to determine the process you need.

| k set in Qualifications & Requirements sectio | n. Only Shortlisted applicants will pr       | roceed to th                      |
|-----------------------------------------------|----------------------------------------------|-----------------------------------|
|                                               |                                              |                                   |
|                                               |                                              |                                   |
|                                               |                                              | tages and                         |
| <ul> <li>Questionaire</li> </ul>              | O Interview Score Card                       |                                   |
| Questionaire                                  | Interview Score Card                         |                                   |
|                                               |                                              | + Ado                             |
| is to this page                               |                                              |                                   |
|                                               |                                              |                                   |
|                                               | terview scorecards to better assess your car | Questionaire interview Score Card |

• Click Save to continue.

## **Edit Privacy Statement**

A Privacy Statement states the way applicants' data is used, disclosed and managed. You can edit the privacy statement according to your company's privacy policy. All applicants must agree to the privacy statement before they can sign up to submit an application.

- Go to Template > Privacy Statement
- Click Edit to check on the privacy statement content. Edit if necessary.

| EDIT              |                    |                                 |                 |             |                 |                |                 |                |              |                  |                 |                |              |        |               |                |              |        |        |      |       |     |
|-------------------|--------------------|---------------------------------|-----------------|-------------|-----------------|----------------|-----------------|----------------|--------------|------------------|-----------------|----------------|--------------|--------|---------------|----------------|--------------|--------|--------|------|-------|-----|
| th Eng            | lish               |                                 |                 |             |                 |                |                 |                |              |                  |                 |                |              |        |               |                |              |        |        |      |       |     |
|                   | A ~                | Tl ~                            | в               | I           | s               | U              | i=              |                | ī            | Ē                | =               | ±              | =            |        | 9             | ь              | 83           | 14     |        | c    | C     |     |
| expres            | ss othe            | takes y<br>wise, by<br>tabase n | subn            | hittin      | ng yo           | ur CV          | you             | auth           | orize        | Aria             | Holdi           | ngs            | to st        | ore    | our           | pers           | iona         | l data | a in t | he   |       | ,   |
| assess            | sing you           | ur suitab                       | ility f         | or th       | is ar           | id fut         | ure jo          | ob va          | icano        | ies ar           | nd to           | purs           | ue y         | our    | ecru          | uitin          | g pr         | ocess  |        |      |       |     |
| Aria H<br>intervi | oldings<br>iew pro | you wa<br>will not<br>cess wit  | share<br>h Aria | you<br>Hole | ir pei<br>dings | rsona<br>s you | l data<br>may l | a wit<br>be as | h an<br>sked | y third<br>to au | d part<br>thori | ty wi<br>ze th | thou<br>e hi | it you | ur pi<br>Aria | rior d<br>Hold | ons<br>lings | ent. / | As pa  | rt o | f you | r   |
| rerify            | your ap            | oplicatio                       | n dati          | and         | l per           | sonal          | back            | grou           | nd ti        | hrougi           | h a tl          | hird           | party        | ser    | ice           | prov           | ider         |        |        |      |       |     |
|                   |                    |                                 |                 |             |                 |                |                 |                |              |                  |                 |                |              |        |               |                |              |        |        |      |       |     |
|                   |                    |                                 |                 |             |                 |                |                 |                |              |                  |                 |                |              |        |               |                |              |        |        |      |       |     |
|                   |                    |                                 |                 |             |                 |                |                 |                |              |                  |                 |                |              |        |               |                |              |        | Save   |      | Can   | cel |

• Click Save to continue.

| ADD | LANGUAGE             |      |        |   |
|-----|----------------------|------|--------|---|
|     |                      |      | _      | 1 |
| In  | donesian             |      |        |   |
| Sp  | anish                |      |        |   |
| M   | alay                 |      |        |   |
| Ch  | ninese (Traditional) |      |        |   |
| Ch  | ninese (Simplified)  |      |        |   |
| Th  | ai                   |      |        |   |
| Ar  | abic                 |      |        |   |
| Vie | etnamese             |      |        |   |
| Ge  | erman                |      |        |   |
| Po  | ortuguese            |      |        |   |
|     | I                    | Save | Cancel |   |

• Click Add to add Privacy Statement in other languages (optional)

**Note:** Any edits made at the English version will not reflect automatically in other languages. Please make sure to check the content of the statement whenever you made any changes.

## JOB POSTING

Create job post by selecting the appropriate application form, hiring workflow, questionnaire, coordinator, etc.

- Go to Job Posting, click Add
- At Add Job Posting page, you will see 7 sections. Fill in all sections.

| ADD JOB POSTING             |  |
|-----------------------------|--|
| BANNER                      |  |
| JOB DETAILS                 |  |
| APPLICATION FORM            |  |
| QUALIFICATION & REQUIREMENT |  |
| HIRING WORKFLOW             |  |
| REMUNERATION PACKAGE        |  |
| AUTO REMINDER SETTINGS      |  |

#### Banner

TimeTec Hire has designed a few banners that you can use. Select a banner or upload your own image. The recommended image size is 1140 px X 400 px, maximum file size is 10MB.

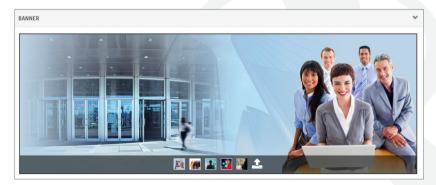

#### Job Details

Next, fill in the Job Details information, select the Hiring Manager and Recruiter, determine the effective date of the job posting and job description. You can select maximum 5 Recruiters per job posting.

| JOB DETAILS                                           |                                                                                                    | ~ |
|-------------------------------------------------------|----------------------------------------------------------------------------------------------------|---|
| Copy Template From                                    |                                                                                                    | • |
| Job Title                                             | HR Executive                                                                                                    |   |
| Organization Structure                                | Human Resource -                                                                                                    |   |
| Hiring Manager                                        | Saya                                                                                                    | • |
| Recruiter<br>(Max 5)                                  | Tanya×                                                                                                    |   |
| Employment Type                                       | Full-Time                                                                                                    | • |
| Effective Date                                        | mm 08/07/2019 <b>マ</b> - 08/07/2019 <b>マ</b>                                                                                                    |   |
| No. of Vacancy                                        | 1                                                                                                    |   |
| Industry                                              | Human Resources Management/Consulting                                                                                                    | • |
| Α                                                     |                                                                                                    |   |
| HR Executive responsibilities include:                |                                                                                                    |   |
|                                                       | actapes<br>edures (eg. quarterly/annual and 560° evaluations)<br>g employees understand and comply with them                                                                                      |   |
| Job brief<br>We are looking for an HR Executive to ma | nage our company's recruiting, learning and development and employee performance programs.                                                                                                    |   |
|                                                       | ting referral programs, updating HR policies and overseeing our hiring processes. To be successful in this role, you should have an<br>s departments and thorough knowledge of labor legislation. |   |
| Ultimately, you will make strategic decision          | ons for our company so that we hire, develop and retain qualified employees.                                                                                                    |   |

**Note:** Hiring Manager and Recruiter cannot be the same person.

#### **Application Form**

In this section, select the template that you have created earlier in the Application Form module. If you want to edit the form, please go back to the Application Form to amend.

| Add new Application Form |                |                      |                   |                 |          |
|--------------------------|----------------|----------------------|-------------------|-----------------|----------|
| Add new Appleadoin Form  |                |                      |                   |                 |          |
|                          | 🎒 Name         | Alias                | 💭 Gender 👻        | 🔛 Date of Birth | •        |
|                          | 🚰 Race         | M Nationality        | ATT National ID   | Religion        |          |
|                          | Marital Status | Personal Contact No. | Portfolio Website | No file chosen  | <u>*</u> |
|                          | 脅 Address      |                      |                   |                 |          |
|                          |                |                      |                   |                 |          |
|                          |                |                      |                   |                 |          |
| FAMILY DETAILS           |                |                      |                   |                 |          |

#### **Qualification & Requirement**

In this section, select the template that you have created earlier in the Qualification & Requirement module. If you want to edit the rules or requirement, please go back to the Qualification & Requirement to amend.

| HR Exec (04/07/2019)                                                                                                    |                                                                                                  |  |
|----------------------------------------------------------------------------------------------------|--------------------------------------------------------------------------------------------------|--|
| + Add new Qualification & Requirement                                                                                        |                                                                                                  |  |
| 9 Section                                                                                                    | - Score Weightage (%)                                                                            |  |
| Education                                                                                                    | 20                                                                                               |  |
| Certification                                                                                                    | 20                                                                                               |  |
| Skills                                                                                                    | 20                                                                                               |  |
| Job Experience                                                                                                    | 20                                                                                               |  |
| Language Proficiency                                                                                                    | 20                                                                                               |  |
|                                                                                                    |                                                                                                  |  |
| TOTAL                                                                                                    | 100                                                                                              |  |
|                                                                                                    | 100                                                                                              |  |
| 🗐 Rules                                                                                                    | 100                                                                                              |  |
| Rules     Minimum passing mark to be short/listed/70/00     Reject application if total mark is below:50/00                  | 100<br>g mark will automatically be placed in the KIV section unless you reject the application. |  |
| <ol> <li>Reject application if total mark is below:50/100</li> <li>Applicants who score below the minimum passing</li> </ol> |                                                                                                  |  |

#### **Hiring Workflow**

In this section, select the questionnaire & interview score card template that you have created earlier in Questionnaire and Interview Score Card modules. Add the coordinator in charge for each stage. Click + Hiring Process if you want to add more steps in the hiring workflow.

| IRING WORKFLOW                                                                                          |           |             | ~     |
|----------------------------------------------------------------------------------------------------|-----------|-------------|-------|
| HR Exec (08/07/2019)<br>+ Add new Hiring Workflow                                                       |           |             | •     |
|                                                                                                    | SCREENING | PROCESS     |       |
| The application sorting process will be processed<br>applicants will proceed to the next stage of the F |           |             |       |
|                                                                                                    | *         | <i>i</i>    |       |
| HR Questionnaire 1                                                                                      |           |             |       |
| Questionnaire                                                                                           | •         | Coordinator |       |
| Interview with Head                                                                                     |           |             |       |
| Interview Score Card                                                                                    | •         | Coordinator |       |
|                                                                                                    | •         | + Hiring P  | ocess |
|                                                                                                    | HI        | re          |       |
| This is the final stage where job offer is being pro                                                    |           |             |       |

#### **Remuneration Package**

Set the initial package you will offer to the applicant for this specific job.

| asic Salary Range RM | - 2000 | 3000 | Monthly - |   |
|----------------------|--------|------|-----------|---|
|                      |        |      |           |   |
| Allowance            |        |      |           | • |
| Meal Allowance       |        | 100  |           |   |
| Petrol Allowance     |        | 100  |           |   |
| Transport Allowance  |        | 100  |           |   |
| Claim                |        |      |           | • |
| Medical              |        | 1000 |           |   |
|                      |        |      |           |   |
|                      |        |      |           |   |

#### **Auto Reminder Settings**

Set reminders for questionnaire submission and evaluation in this section. Reminder email will be sent automatically to either the candidate or coordinator based on the settings made here. This section is optional, so skip it if you don't need reminders.

| AUTO REMINDER SETTINGS                                                                                                    | ~ |
|----------------------------------------------------------------------------------------------------|---|
| Questionnaire                                                                                                    |   |
| Pending Submission                                                                                                    |   |
| Automatically send reminder to candidate every     day(s) after the questionnaire is sent to the candidate.     Reminder will be sent at 8:00 AM                 |   |
| Pending Evaluation                                                                                                    |   |
| Automatically send reminder to coordinator(s) every day(s) after the questionnaire is submitted by the candidates.     Rominder will be sent at 8:00 AM          |   |
| Interview Score Card                                                                                                    |   |
| Pending Confirmation                                                                                                    |   |
| Automatically send reminder to candidate every     day(s) after the interview schedule is sent to the candidate.     Reminder will be sent at 8.00 AM of the day |   |
| Pending Evaluation                                                                                                    |   |
| Automatically send reminder to coordinator(s) every     day(s) after the date of the interview scheduled.     Reminder will be sent at 8:00 AM of the day        |   |

- Click Preview to check on your job posting. Then click Save and Generate Link.
- Once job post has been published, you will be able to retrieve a job post link and you can share this link on your social media or add the page in your company career page.

# LIST OF APPLICANTS

All applicants information will be available in the Applicant module. At this module, you can filter the list of applicants by their status, job title or even sent a job invitation to KIV applicants.

To view applicants:

- Go to Applicant, click on the applicant's name.
- You will see the applicant's profile, qualifications and score. Based on the qualifications and requirements set, the system will check and calculate the score for each applicant and categorized them under a few categories: Shortlisted, KIV, Rejected and Hired

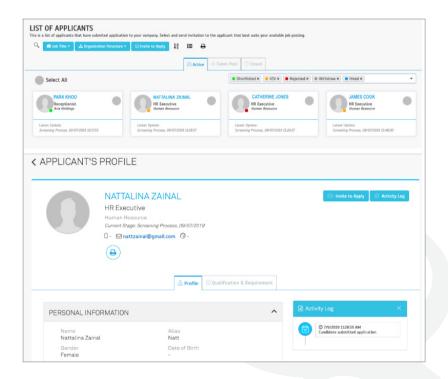

| < APPLICANT'S              | PROFILE                                                                                                    |  |
|----------------------------|----------------------------------------------------------------------------------------------------|--|
| 0                          | NATTALINA ZAINAL C Invite to Apply<br>HR Executive<br>Human Resource<br>Current Stage: Screening Process, 09/07/2019<br>□ - ☑ natzainal@gmail.com ③ -<br>@                              |  |
| 20.00<br>Education<br>(20) | 20.00         16.00         0.00         17.00           *         Certification         *         Job Experiences         *         Language Proficiency (20)         =         73.00% |  |

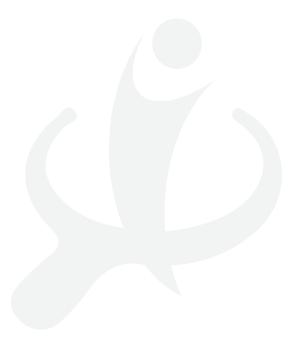

## MANAGE APPLICATIONS (Dashboard)

Once you have published and shared your job posting, you will start receiving applications. This is where you manage all the applications easily: Home Dashboard. In Dashboard, you will get a summary of the Open Vacancy, upcoming interview sessions, personal to do list, applicant latest activities and recently hired users information.

#### **Upcoming Interview**

This section will display any scheduled interview based on the agreed interview session with the applicants.

| 🖬 DA   | SHBO/ | ARD   |            |      |         |     |     |                    |
|--------|-------|-------|------------|------|---------|-----|-----|--------------------|
| ¢ upcc | MING  | INTER | RVIEW      |      |         |     |     | a) 09/07/2019      |
|        |       |       | $\bigcirc$ | JULY | $\odot$ |     |     | No data to display |
|        | SUN   | MON   | TUE        | WED  | THU     | FRI | SAT |                    |
|        |       |       | 2          |      | 4       |     | 6   |                    |
|        |       | 8     | 9          | 10   | 11      | 12  | 13  |                    |
|        | 14    | 15    | 16         | 17   | 18      | 19  | 20  |                    |
|        | 21    | 22    | 23         | 24   | 25      | 26  | 27  |                    |
|        | 28    | 29    | 30         | 31   |         |     |     |                    |
|        | 4     |       | 6          |      | 8       | 9   |     |                    |

#### My To Do List

This is a reminder for the hiring manager/coordinator for the questionnaire and/or interview that they need to evaluate.

| and Organization Structure | Questionaire | ዶ Interview |
|----------------------------|--------------|-------------|
|                            |              |             |
| Service Crew               | -            | 1           |
|                            |              |             |
|                            |              |             |
|                            |              |             |

#### **Open Vacancy**

This is the summary of all open job posts. You will be able to view the number of applicants, hired/vacant positions, its status and expiry date for each job posting. Click on the Job Title to access to the lists of applicants and their stages.

| - Open vacancy     |                          |            |                      |          |               |
|--------------------|--------------------------|------------|----------------------|----------|---------------|
| 🖨 Job Title        | 🖧 Organization Structure | Applicants | $\odot$ Hired/Vacant | 🖉 Status | 🗐 Expiry Date |
| Floor Manager      | Service Crew             | 0          | 0/10                 | Publish  | 28/07/2019    |
| Service Crew       | Service Crew             | 6          | 2/10                 | Publish  | 11/08/2019    |
| Software Analyst   | Research & Development   | 2          | 0/2                  | Publish  | 26/07/2019    |
| Software Developer | Research & Development   | 2          | 2/2                  | Publish  | 27/07/2019    |

View and manage applicants in each stage. You can also move the applicant to the next stage, revert back, reject or place the applicant in KIV list.

| on Chauchung  | Fornico Crow                                            |                                                                                                    |                                                                                                    |                                                                                                    |                                                                                                    |
|---------------|---------------------------------------------------------|----------------------------------------------------------------------------------------------------|----------------------------------------------------------------------------------------------------|----------------------------------------------------------------------------------------------------|----------------------------------------------------------------------------------------------------|
|               | 27/06/2019 - 11/08/2019                                 |                                                                                                    |                                                                                                    |                                                                                                    |                                                                                                    |
| ager          | Ti Hooi Suan                                            |                                                                                                    |                                                                                                    |                                                                                                    |                                                                                                    |
|               |                                                         |                                                                                                    |                                                                                                    |                                                                                                    |                                                                                                    |
|               |                                                         |                                                                                                    |                                                                                                    |                                                                                                    |                                                                                                    |
|               |                                                         |                                                                                                    |                                                                                                    |                                                                                                    |                                                                                                    |
| $\bigvee_{3}$ | 1                                                       | 2<br>2                                                                                                    | ترل)<br>•                                                                                                    |                                                                                                    |                                                                                                    |
| Hired         | Shortlisted                                             | Keep in View                                                                                                    | Withdrawn                                                                                                    | Rejected                                                                                                    |                                                                                                    |
|               |                                                         |                                                                                                    |                                                                                                    |                                                                                                    | ≜ 0 A                                                                                                    |
| N PACKAGE     |                                                         |                                                                                                    |                                                                                                    |                                                                                                    | ≜ 0 A                                                                                                    |
|               | In Structure<br>ate<br>ager<br>Form<br>on & Requirement | ate 27/06/2019 - 11/08/2019<br>ager Ti Hooi Suan<br>Phang Yan Yee 10<br>Operation Q<br>Operation Q<br>J<br>Hired Shortlisted | ate 27/06/2019 - 11/08/2019<br>ager Ti Hooi Suan<br>Phang Yan Yee<br>10<br>Operation Q<br>3<br>ECO<br>3<br>ECO<br>1<br>ECO<br>1<br>ECO<br>1<br>ECO<br>2<br>Hired Shortlisted Keep in View | ate 27/06/2019 - 11/08/2019<br>ager Ti Hooi Suan<br>Phang Yan Yee<br>10<br>Operation Q<br>3<br>Requirement Operation Q<br>3<br>Hired Shortlisted Keep in View Withdrawn | ate 27/06/2019 - 11/08/2019<br>ager Ti Hooi Suan<br>Phang Yan Yee 10<br>IForm Operation Q<br>Mired Shortlisted Keep in View Withdrawn Rejected |

|             | $\bigvee_{3}$ |             | 2            |           | $\bigotimes$          |              |
|-------------|---------------|-------------|--------------|-----------|-----------------------|--------------|
| _           | Hired         | Shortlisted | Keep in View | Withdrawn | Rejected              |              |
| SCREENING P | ROCESS        |             |              |           |                       | ≜ 1 ¥        |
| S C         | ANDIDATE NAME |             |              | SCORE(9   | 6)                    |              |
| Nattali     | ina Zainal    |             |              | 70.75     | •                     | ×            |
|             |               |             |              | i Move    | to Next Stage 🛛 🖂 KIV | ⊗ Reject     |
| QUESTIONNA  | IRE           |             |              |           |                       | ≜ 0 <b>^</b> |
| HOD INTERVI | EW            |             |              |           |                       | ±14          |

#### **Applicant Latest Activity**

This section provides real-time updates on the progress of job postings and applicants.

#### **Recently Hired**

This section provides information on the recently hired applicants.

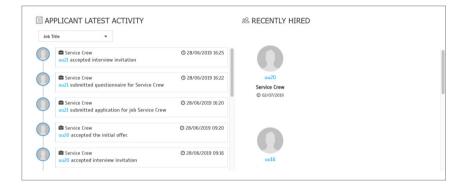

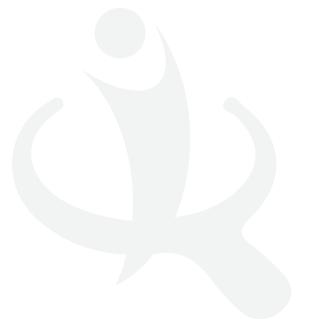

## ONBOARDING

This is the final step to integrate the newly hired applicant into your organization's TimeTec solution: TimeTec TA, TimeTec Leave, TimeTec Access, and TimeTec Patrol.

• Go to Recently Hired section, click on the Employee Onboarding.

| 忽 RECENTLY HIRED     |  |
|----------------------|--|
| Damien Charles       |  |
| Software Developer   |  |
| © 29/07/2019         |  |
| Semployee Onboarding |  |
| 0                    |  |
| Xander Chang         |  |

• Fill in the employee's information, assign application (TimeTec TA, TimeTec Leave, TimeTec Access, TimeTec Patrol) and set the application settings for the employee.

| O User Information    | Complete user's profile with all required inform                 | mations. You may view user's full profile later in TimeTec      | Profile. |
|-----------------------|------------------------------------------------------------------|-----------------------------------------------------------------|----------|
| Assign Application    |                                                                  |                                                                 |          |
| O Application Setting |                                                                  |                                                                 |          |
| Complete              |                                                                  |                                                                 |          |
|                       |                                                                  |                                                                 |          |
|                       |                                                                  |                                                                 |          |
|                       |                                                                  |                                                                 |          |
|                       | PERSONAL INFORMATION                                             |                                                                 | ^        |
|                       | Name*                                                            | Alias                                                           | ^        |
|                       |                                                                  | Alias<br>Samien                                                 | ^        |
|                       | Name*  Damien Charles Gender                                     | Damien                                                          |          |
|                       | Name*                                                            | Damien                                                          | ^        |
|                       | Name*  Damien Charles Gender                                     | Damien                                                          |          |
|                       | Name*<br>Damien Charles<br>Gender<br>Ø                           | Damien Date of Birth     Lilli 30/06/2006                       |          |
|                       | Name*<br>▲ Damien Charles<br>Gendar<br>(cf<br>Nationality<br>)se | Damien Date of Birth     dif StoreG2006 National D      Gm      |          |
|                       | Namo≮<br><b>≧ Demier Charles</b><br>Gender<br>g⊄<br>Nationality  | Date of Birth     Use of Birth     Use of Birth     Mational ID |          |

• That's it! Your new employee will be available in the assigned TimeTec solution.

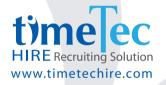

If you have any questions pertaining TimeTec Hire that you cant find in this User Guide, you can contact us at info@timeteccloud.com